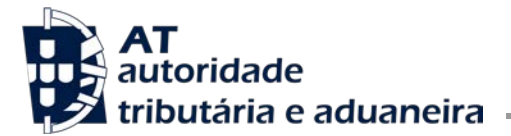

**Direção de Serviços de Tributação Aduaneira**

Divisão da Dívida Aduaneira, do Valor Aduaneiro e Origens

Ofício Circulado N.º: 15842 2021-07-07 Entrada Geral: N.º Identificação Fiscal (NIF): 0 Sua Ref.ª: Técnico:

Alfândegas DS Centrais Ordem dos Despachantes Operadores Económicos

**Assunto:** REX TRADER PORTAL

1 – O REX Trader Portal (REX STP) é um sistema desenvolvido pela Comissão Europeia que se encontra em funcionamento e permite aos operadores económicos da UE, ou seus representantes legais, efetuarem e gerirem diretamente, mediante o acesso a um website dedicado para esse efeito, os seus pedidos de registo no sistema REX e subsequente inclusão dos produtos originários da União Europeia, tendo em vista o tratamento preferencial das suas exportações efetuadas ao abrigo do estatuto de Exportador Registado.

O enquadramento essencial do sistema REX poderá ser consultado por via da leitura atenta do [Ofício](https://info-aduaneiro.portaldasfinancas.gov.pt/pt/legislacao_aduaneira/oficios_circulados_doclib/Documents/Oficio_Circulado_15579_2017.pdf)  [Circulado da Direção de Serviços de Tributação Aduaneira n.º 15579, de 30-03-2017.](https://info-aduaneiro.portaldasfinancas.gov.pt/pt/legislacao_aduaneira/oficios_circulados_doclib/Documents/Oficio_Circulado_15579_2017.pdf)

O REX Trader Portal encontra-se integrado num conjunto de plataformas já disponibilizadas para os operadores económicos da UE, nomeadamente: EU Customs Trader Portal (EU CTP) e Uniform User Management and Digital Signatures System (UUM&DS).

Informação adicional, incluindo a lista de países beneficiários e de acordos em que se aplica este sistema de prova de origem preferencial, poderá ser consultada no seguinte website da Comissão Europeia:

[https://ec.europa.eu/taxation\\_customs/business/calculation-customs-duties/rules-origin/general](https://ec.europa.eu/taxation_customs/business/calculation-customs-duties/rules-origin/general-aspects-preferential-origin/arrangements-list/generalised-system-preferences/the_register_exporter_system_en)[aspects-preferential-origin/arrangements-list/generalised-system](https://ec.europa.eu/taxation_customs/business/calculation-customs-duties/rules-origin/general-aspects-preferential-origin/arrangements-list/generalised-system-preferences/the_register_exporter_system_en)[preferences/the\\_register\\_exporter\\_system\\_en](https://ec.europa.eu/taxation_customs/business/calculation-customs-duties/rules-origin/general-aspects-preferential-origin/arrangements-list/generalised-system-preferences/the_register_exporter_system_en)

2 - Para que o pedido de adesão ao REX Trader Portal seja efetuado, os operadores económicos necessitam de ter, como pré-requisito primordial de acesso ao sistema, um número EORI nacional válido.

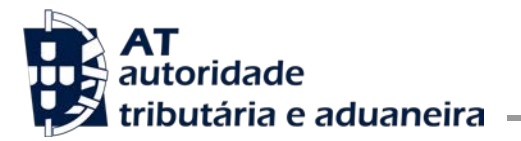

O sistema UUM&DS é um sistema da UE de autenticação e acesso para os operadores económicos poderem aceder aos portais de outros sistemas da UE, onde, ulteriormente, fazem determinados pedidos perante as autoridades aduaneiras dos Estados Membros. Atualmente, para além do sistema REX, está a funcionar para o Sistema das Decisões Aduaneiras (Sistema CDS), o Sistema AEO, o Sistema das IPV e o Sistema INF.

Assim sendo, um operador económico que queira fazer um pedido nestes sistemas, terá que, em primeiro lugar, obter uma conta de utilizador no UUM & DS ou, se já a tiver, terá de pedir que essa conta de utilizador no UUM &DS tenha perfil de acesso, também, para o REX Trader Portal.

Nesse âmbito, e em convergência com anunciado no Ofício Circulado n.º 15770/2020 da Direção de Serviços da Regulação Aduaneira, de 08/06/2020, em relação aos restantes sistemas informáticos aduaneiros supramencionados, relembra-se que o Sistema de Gestão Uniforme dos Utilizadores e Assinatura Digital (UUM & DS) assume-se como um sistema eletrónico trans-Europeu para efeitos de autenticação e acesso dos operadores económicos e outras pessoas a determinados sistemas eletrónicos trans-Europeu, cuja obtenção de conta de utilizador no UUM&DS implica o cumprimento dos seguintes requisitos:

- a) A autenticação e acesso através do sistema UUM & DS para efeitos de utilização do sistema REX implica:
	- A titularidade de um número EORI (*Economic Operator Registration and Identification*) e do respetivo endereço de correio eletrónico válido associado.

Em relação aos operadores económicos e demais pessoas estabelecidas em Portugal, o número EORI é composto pelo número de identificação fiscal precedido de 'PT'.

Em Portugal, a atribuição do número EORI é efetuada de uma forma automática na sequência da primeira interação com os sistemas eletrónicos aduaneiros da Autoridade Tributária e Aduaneira.

Para verificar se um determinado número é um número EORI, deverá ser consultado o seguinte link:

[https://ec.europa.eu/taxation\\_customs/dds2/eos/eori\\_home.jsp?Lang=pt&Screen=0](https://ec.europa.eu/taxation_customs/dds2/eos/eori_home.jsp?Lang=pt&Screen=0)

Caso o número de identificação fiscal não esteja registado como número EORI ou não tenha um endereço de correio eletrónico válido associado, deverá efetuar esse registo e/ou associar ao mesmo um endereço de correio eletrónico válido, através da funcionalidade EORI existente no Portal das Finanças, disponível no seguinte link:

<https://aduaneiro.portaldasfinancas.gov.pt/eori/>

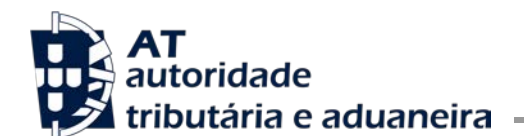

Realça-se que, para efeitos de criação de conta de utilizador no sistema UUM&DS, tem que existir um endereço eletrónico individualizado por EORI. Pelo que, nos casos em que o mesmo endereço de correio eletrónico está associado a vários EORI, deverá ser adicionado um outro endereço eletrónico válido diferenciado para cada EORI, através da mesma funcionalidade EORI existente no Portal das Finanças.

 O registo do número EORI para efeitos de criação da conta de utilizador no UUM&DS e utilização do sistema REX.

Este registo inicial poderá comportar, também, a funcionalidade de acesso aos sistemas como representante, devendo, para tal, ser assinalada essa pretensão como descrito infra dentro de <>.

O registo deverá ser solicitado através do envio de mensagem de correio eletrónico (a partir do endereço de correio eletrónico válido associado ao número EORI) para [pt](mailto:pt-uumdscd-nsd@at.gov.pt)[uumdscd-nsd@at.gov.pt,](mailto:pt-uumdscd-nsd@at.gov.pt) com a seguinte informação e estrutura:

- Assunto: UUM&DS Criação de conta do utilizador <& Autenticação na qualidade de Representante> (nota: apenas deve ser inserido a expressão "*Autenticação na qualidade de representante*" se pretender utilizar os sistemas nessa qualidade) – EORI PT XXXXXXXXX
- Mensagem:

o Informação do Operador Económico/Pessoa:

- Número EORI
- Endereço de correio eletrónico válido (o mesmo que está associado ao EORI, e que foi utilizado para enviar esta mensagem)

• <Endereço de correio eletrónico válido para a autenticação na qualidade de Representante (tem de ser um mail associado ao EORI para este fim específico, mas diferente do associado à criação de conta inicial no UUM & DS), e deve estar incluído em Cc na mensagem enviada> (nota: esta informação só tem de ser fornecida se pretender utilizar os sistemas na qualidade de representante)

• Nome ou designação

o Propósito: requeiro a criação da conta de utilizador no sistema central da União Europeia UUM&DS para autenticação e acesso ao sistema REX <e a possibilidade de autenticação na qualidade de Representante> (nota: esta última possibilidade só tem de ser mencionada se pretender os sistemas na qualidade de representante).

o Consentimento: para os devidos efeitos, manifesta-se a concordância e consentimento no registo destas informações no sistema central da União Europeia UUM&DS associadas à criação do Perfil de Identidade do meu utilizador, nomeadamente para efeitos das legislações da União e nacional aplicável de proteção de dados pessoais.

Confirmação da criação da conta de utilizador no UUM & DS

Após a receção da mensagem de correio eletrónico e verificação da informação da mensagem que deve ter a estrutura definida acima, o *sub-domainadministrator* de Portugal criará a conta de utilizador no sistema central da União Europeia UUM&DS para autenticação e acesso ao sistema REX e, se aplicável, o registo de utilização de tal sistema na qualidade de representante.

A criação da conta de utilizador no UUM & DS e, se aplicável, o registo de utilização do sistema REX na qualidade de representante, será confirmada através de envio de mensagem de correio eletrónico para o mesmo endereço de correio eletrónico do pedido.

Caso o pedido seja incompleto nas informações enviadas será dada resposta informando que não foi possível a criação de utilizador no UUM & DS.

b) Após o cumprimento do referido na alínea a), a autenticação e acesso através do sistema UUM & DS para efeitos de utilização do sistema REX é efetuado através do seguinte link:

<https://customs.ec.europa.eu/gtp/>

O primeiro acesso dos utilizadores ao sistema requer os passos identificados no "GUIA DOS OE NO PRIMEIRO ACESSO AO CDS, EBIT, AEO, INF, REX VIA UUM&DS", constante no anexo do presente ofício circulado.

Sublinha-se que o browser por onde o utilizador acede aos sistemas não pode ser o Internet Explorer, uma vez que aqueles sistemas não o comportam.

- c) O referido nos pontos anteriores é aplicável quer o operador económico ou outra pessoa pretenda utilizar o sistema REX em nome e por conta própria, quer queira utilizar tal sistema na qualidade de representante.
- d) A utilização do sistema REX na qualidade de representante, tem como condição prévia que tanto o operador representado como o representante tenham previamente criada a respetiva conta de utilizador no sistema UUM&DS e implica o seguinte:

A. o representante tem que estar habilitado a autenticar-se nessa qualidade na sua conta UUM&DS

e

B. os poderes de representação têm que ser, previamente, registados eletronicamente.

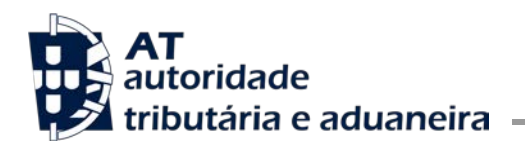

## A. Autenticação como representante na conta UUM&DS

Na eventualidade de, aquando da criação da sua conta de utilizador no sistema UUM&DS, não ter sido requerido pelo operador o acesso como representante, o operador terá de formular um pedido adicional de registo do seu número EORI para efeitos de autenticação nessa qualidade.

Para tal, deverá proceder ao envio de outra mensagem de correio eletrónico (a partir do endereço de correio eletrónico válido associado ao número EORI, mas diferente do associado aquando da criação da conta inicial no UUM & DS) para pt-uumdscd-nsd@at.gov.pt nos termos seguintes:

• Assunto: UUM & DS – Autenticação na qualidade de Representante de conta do utilizador – EORI PT<respetivo número eori>

• Mensagem:

o Informação do Operador Económico/Pessoa:

• Número EORI

• Endereço de correio eletrónico válido para a autenticação na qualidade de Representante (tem de ser um endereço de correio eletrónico associado ao EORI para este fim específico, mas diferente do associado aquando da criação de conta inicial no UUM & DS,)

• Nome ou designação

o Propósito: requeiro a possibilidade de autenticação na qualidade de Representante da conta de utilizador no sistema central da União Europeia UUM&DS para autenticação e acesso ao sistema REX

o Consentimento: para os devidos efeitos, manifesta-se a concordância e consentimento no registo destas informações no sistema central da União Europeia UUM&DS associadas à criação do Perfil de Identidade do meu utilizador, nomeadamente para efeitos das legislações da União e nacional aplicável de proteção de dados pessoais.

Após validação, o operador receberá uma mensagem de correio eletrónico confirmando que já pode autenticar-se no sistema UUM&DS na qualidade de representante. A partir deste momento, já poderão ser registados os poderes de representação, tal como descrito no ponto B infra.

## B. Registo eletrónico dos poderes de representação

O registo em questão é efetuado no link:<https://customs.ec.europa.eu/taxud/uumds/admin-ext> e deverá ser iniciado pela pessoa representada.

Para o efeito, deverão ser adotados os seguintes passos:

1. A pessoa representada deverá selecionar as opções *Delegations>Add;*

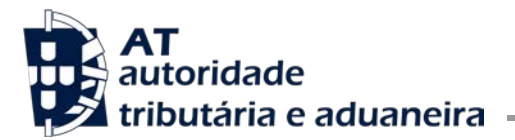

2. A pessoa representada deverá completar a *Delegation Form* (na qual, para efeitos de utilização destes sistemas, deverá ser escolhida a opção *Direct* em *Type of Delegation*) e selecionar *GenerateRetrieveCriterion*, ação que guardará a informação introduzida e gerará um *token*, mostrado numa página subsequente, que deverá ser remetido para o representante;

3. O representante deve aceder ao sistema através do mesmo link (https://customs.ec.europa.eu/taxud/uumds/admin-ext) e, uma vez lá, selecionar *Delegations>Retrieve* e submeter o*Token* que lhe foi enviado;

4. Se o representante concordar com os termos da *Delegation,* deverá selecionar *Accept*, introduzir um comentário na *Comment Box* e selecionar de novo *Accept*;

5. A pessoa representada deverá aceder novamente ao sistema, verificar a aceitação do seu representante, e ativar a *Delegation*.

e) Para mais informação sobre o sistema UUM & DS aconselha-se a leitura da informação constante no seguinte link, nomeadamente o seu ponto 2 – Access management (Authentication):

[https://ec.europa.eu/taxation\\_customs/sites/taxation/files/2.\\_eo\\_manual\\_uumds\\_0.2\\_en\\_.pdf](https://ec.europa.eu/taxation_customs/sites/taxation/files/2._eo_manual_uumds_0.2_en_.pdf)

3 – Mais se informa que, provisoriamente, e até data limite a ser devidamente anunciada no Portal das Finanças, os operadores económicos que tenham necessidade de requerer o estatuto de Exportador Registado (REX) para a exportação dos seus produtos originários, poderão continuar a fazê-lo com recurso ao respetivo modelo legal do formulário de pedido, que terá que ser submetido através do e-balcão.

No que se refere aos pedidos submetidos por via postal, também se informa que os mesmos deixarão de se ser aceites a partir do próximo dia 16/07/2021.

Para qualquer esclarecimento adicional sobre o processo de registo no sistema REX deverá ser contactada a Direção de Serviços de Tributação Aduaneira, por mensagem a remeter para o endereço eletrónico: dsta@at.gov.pt.

A Subdiretora-Geral

Ana Paula Raposo Assinado de forma digital por *Assinado de forma digital por*<br>Ana Paula de Sousa Ana Paula de Sousa Caliço Caliço Raposo Raposo Dados: 2021.07.07 23:54:24  $+01'00$ 

## **GUIA DOS OE NO PRIMEIRO ACESSO AO CDS, EBIT, AEO, INF, REX VIA UUM&DS Obtenção da Nova Password**

**1º passo)** ESCREVER num *browser* da internet o URL de acesso através do sistema UUM & DS para efeitos de utilização de um dos sistemas CDS, EBTI, AEO, INF ou REX conforme um dos links que segue-se e vai ACEDER à página da imagem seguinte:

- CDS: https://customs.ec.europa.eu/tpui-cdms-web/
- **EBTI, AEO, INF e REX: https://customs.ec.europa.eu/gtp/**

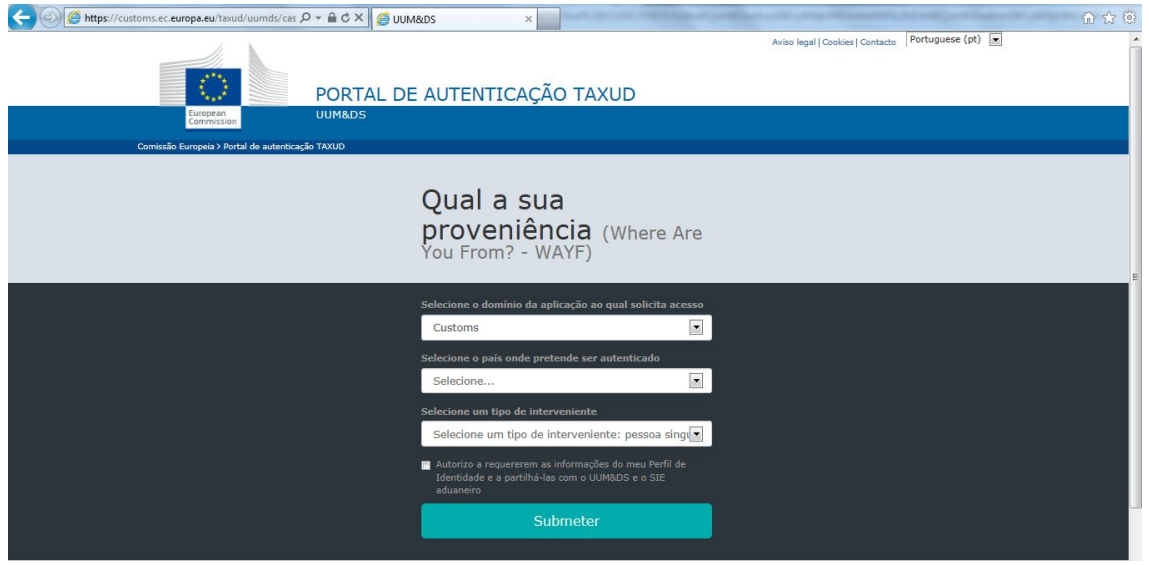

**2º passo)** PREENCHER os respectivos campos conforme exemplo da imagem seguinte e CLICAR em ´Submeter´:

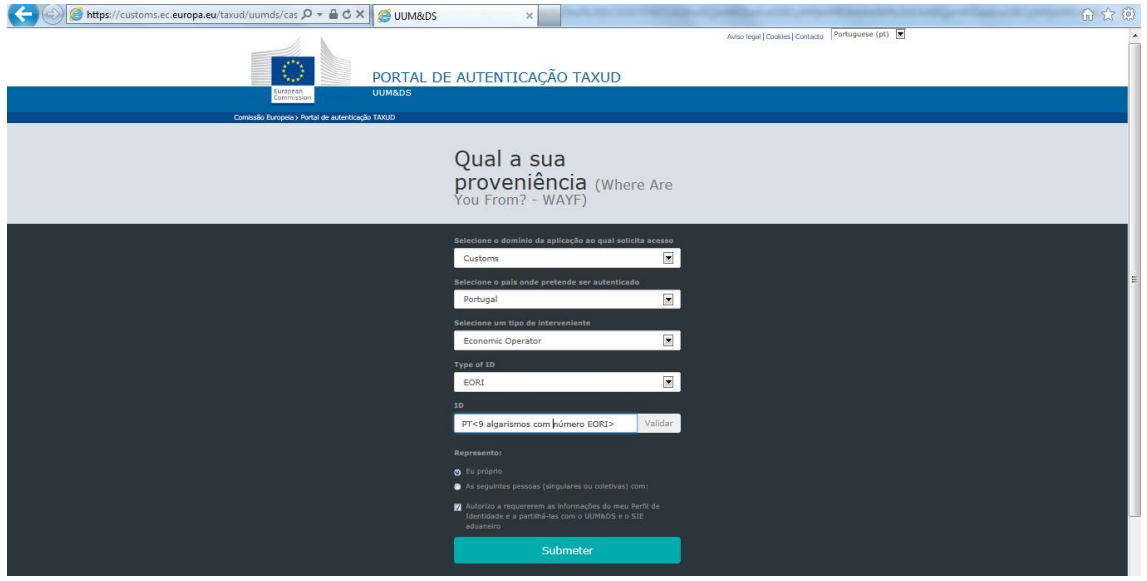

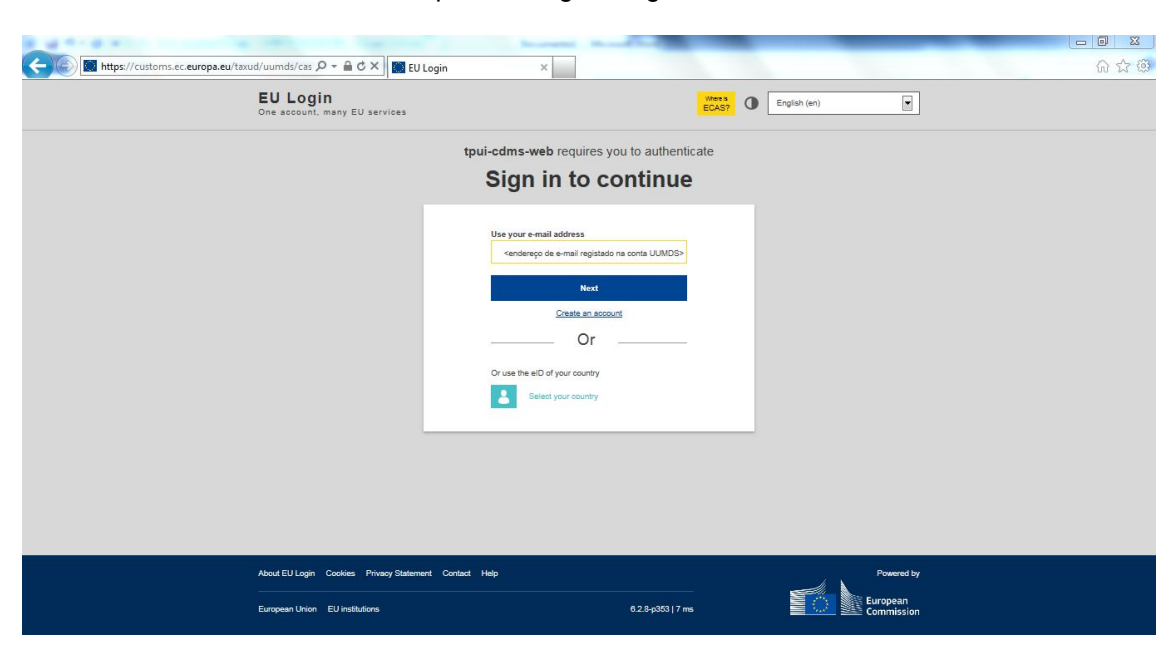

**3º passo)** ESCREVER o endereço de email associado à conta UUMDS do respectivo EORI e CLICAR em ´*Next*´ conforme exemplo da imagem seguinte:

**4º passo)** CLICAR em ´*Lost your password?*´ conforme exemplo da imagem seguinte:<br>
F. I am thes//customseceuropaeu/taxud/vumds/cst  $\rho \cdot \rho \propto \frac{1}{\sqrt{2}}$  legin  $A + 5$ 

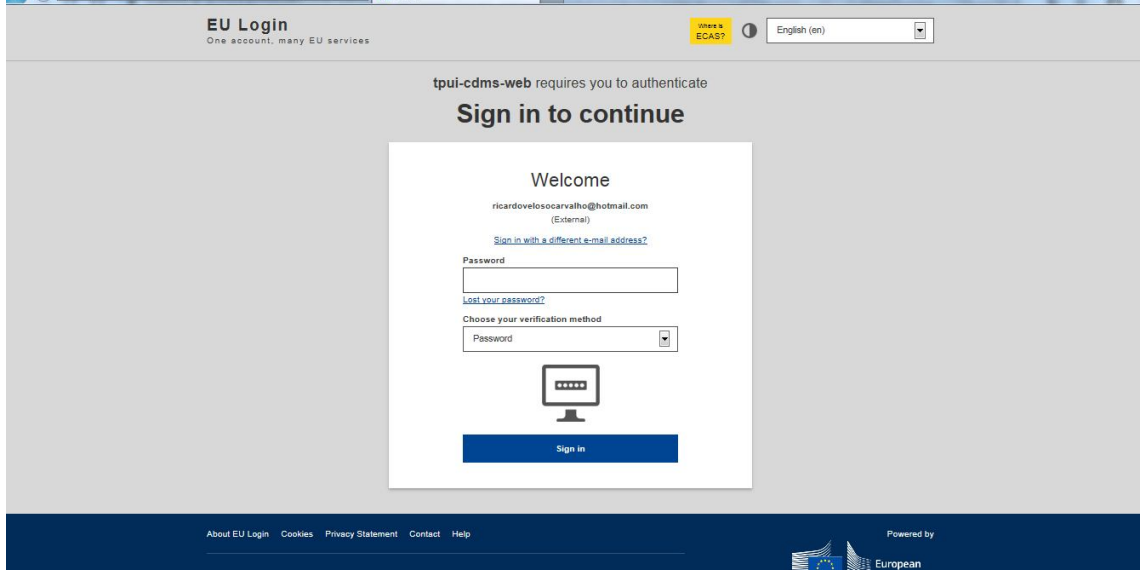

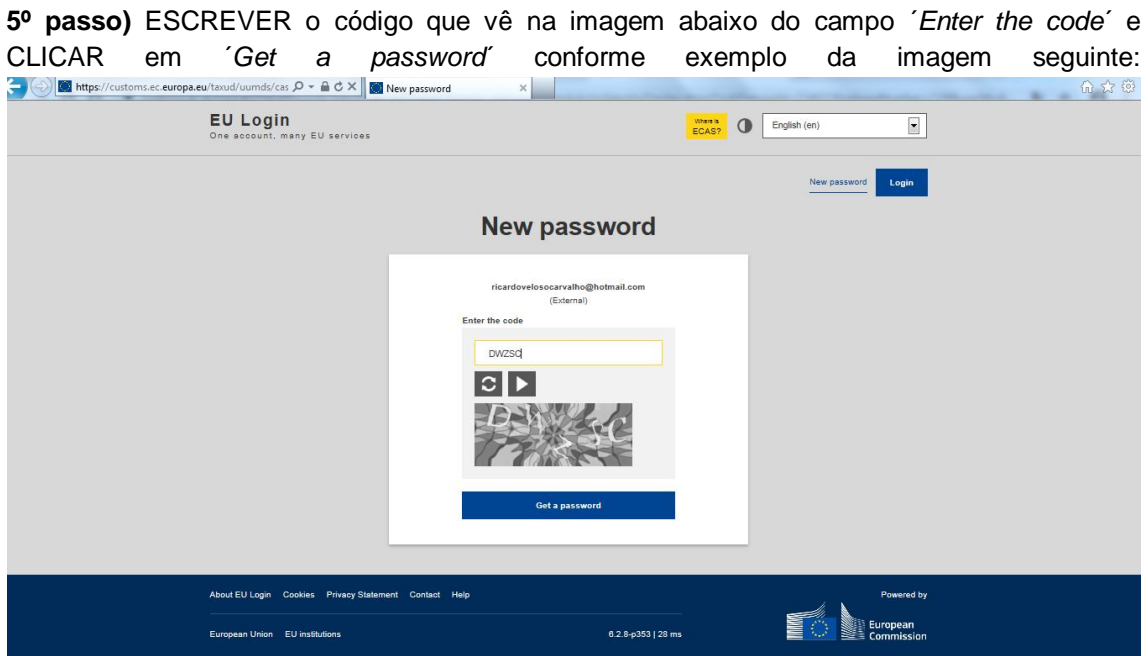

**6º passo)** IRÁ obter uma página referindo que lhe foi enviado para o seu e-mail a nova *password* conforme exemplo da imagem seguinte [este passo é apenas para constatação]:

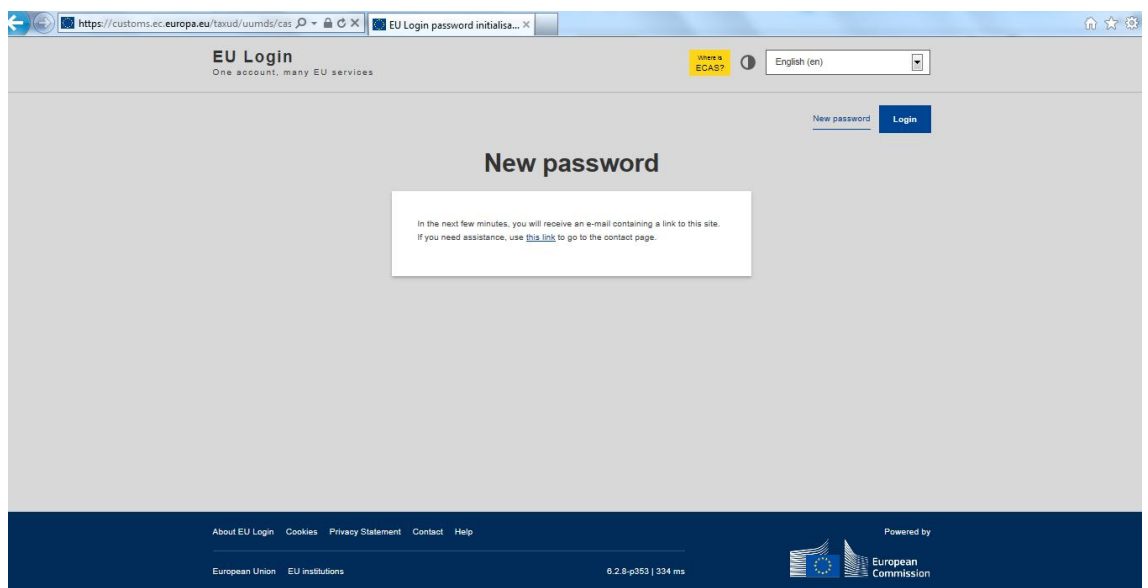

**7º passo)** PROCURAR no seu e-mail a mensagem enviada com a nova *password* conforme exemplo da imagem seguinte [caso não encontre esta mensagem na pasta recebidos então procure-a na pasta de mails não desejados / *spam* – neste último caso sugere-se que o e-mail do emissor seja adicionado aos seus contactos para poder receber mails futuros na sua pasta de recebidos]:

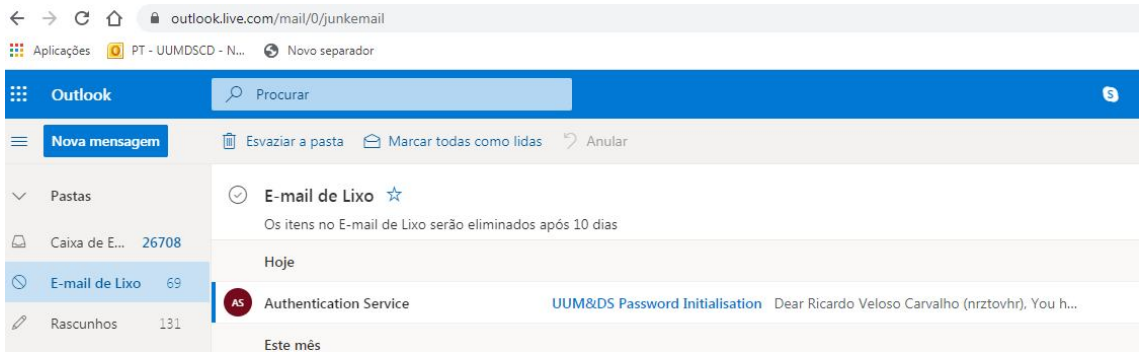

**8º passo)** COPIAR o link enviado para o seu e-mail na mensagem enviada com a nova *password* conforme exemplo da imagem seguinte:

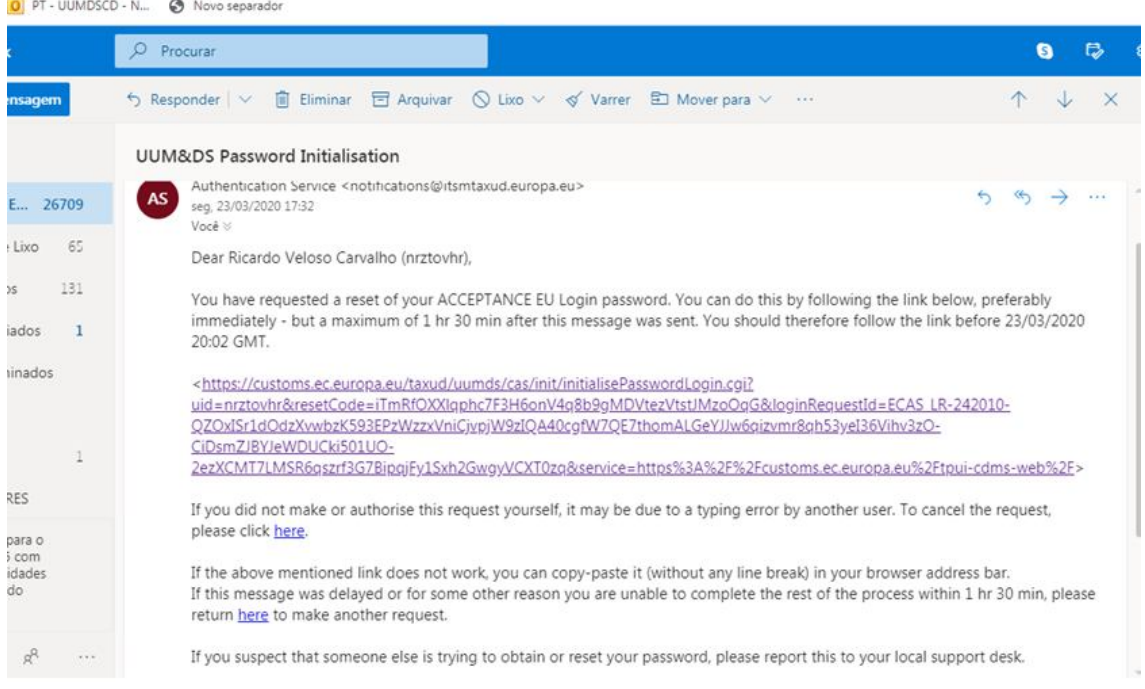

**9º passo)** COLAR o link copiado no 8º passo para uma nova página do browser e irá obter a página de exemplo da imagem seguinte, onde deve INTRODUZIR a sua nova password (escolhida por si) nos dois campos seguintes e CLICAR em ´*Submit*´:

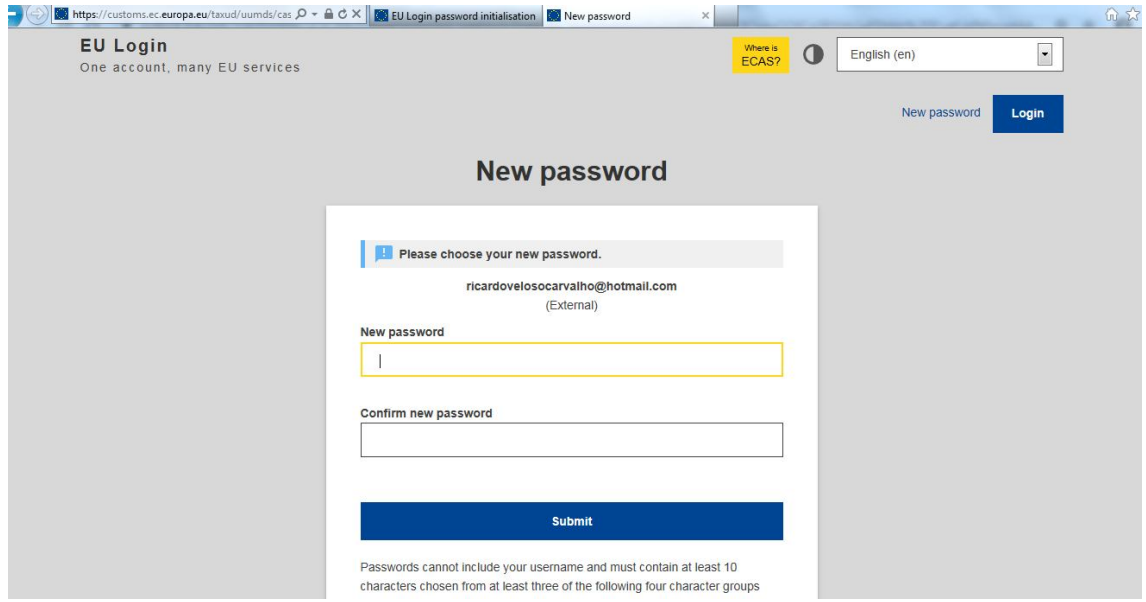

**10º passo)** SERÁ redireccionado para a página seguinte onde deverá CLICAR em ´Proceed´ para ser redireccionado para a página do portal que suporta o sistema que seleccioneou no 1º passo, neste caso o CDS conforme exemplo das imagens seguintes:

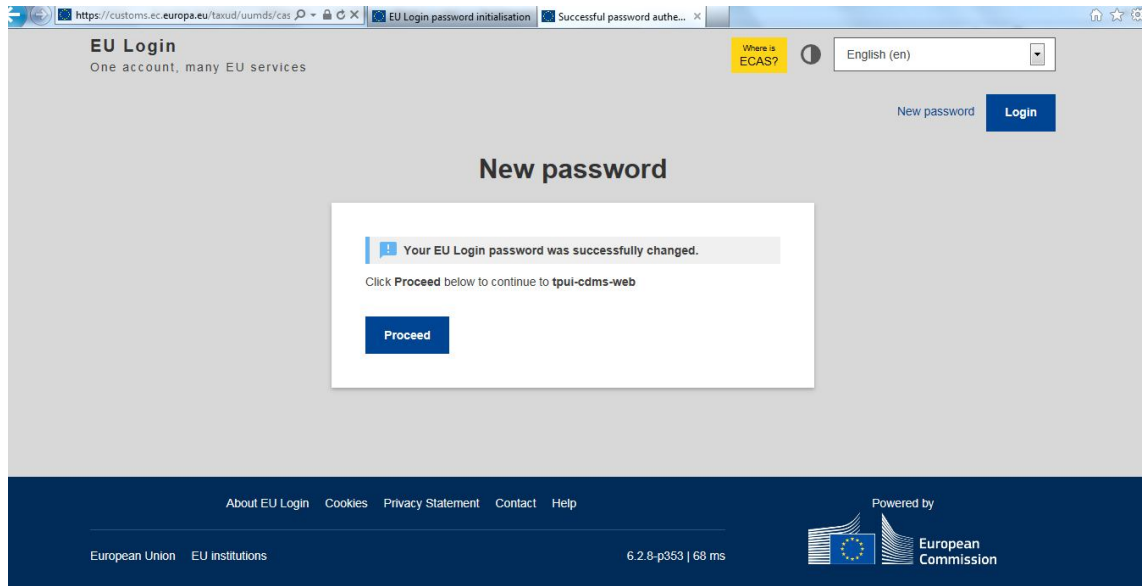

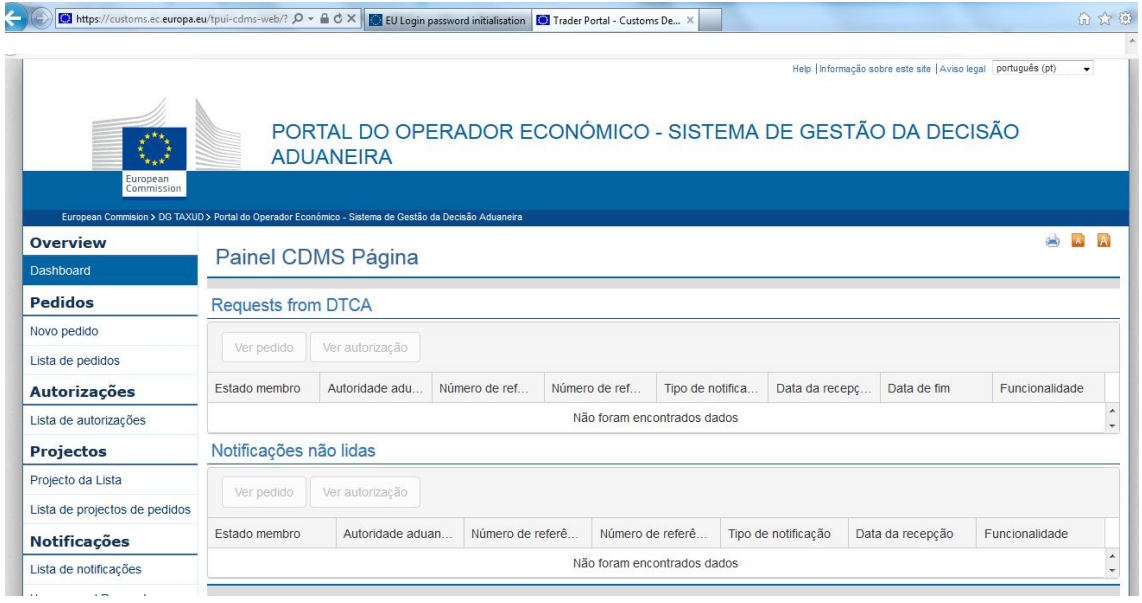